# **IPv6-Umstellung bei den VPN-Routern RV016, RV042, RV042G und RV082**

### **Ziel**

IPv6 (Internet Protocol Version 6) Transition unterstützt Hosts, die zu IPv6-Netzwerken gehören, bei der Kommunikation über ein anderes IPv4 (Internet Protocol Version 4)-Netzwerk. Der IPv6- Übergang wird in der Regel durch Kapselung der IPv6-Pakete innerhalb des IPv4-Headers erreicht. VPN-Router verwenden einen 6to4-Mechanismus für den Übergang zu IPv6. Dieser Mechanismus verbindet das interne IPv6-Netzwerk über ein IPv4-Internet oder -Netzwerk mit dem Ziel-IPv6- Netzwerk. Dieser Mechanismus umfasst die Umwandlung des IPv6-Adressen-Präfix durch Anhängen von 2002 mit dem hexadezimalen Format von IPv4-Adressen. Anschließend werden die IPv6-Pakete in IPv4-Header gekapselt und über ein IPv4-Internet oder -Netzwerk gesendet. In diesem Dokument wird die Konfiguration des IPv6-Übergangs auf den VPN-Routern RV016, RV042, RV042G und RV082 erläutert.

### **Unterstützte Geräte**

RV016  $\hat{a} \in \mathcal{C}$ RV042  $a$ f» RV042G RV082

#### **Software-Version**

 $\tilde{a}f$   $\times$  v4.2.1.02

## **Konfiguration des IPv6-Übergangs**

**Hinweis:** Vor der Konfiguration von IPv6 Transition müssen Sie den IP-Modus in Dual-Stack IP ändern, andernfalls wird ein Fehlermeldungsfenster angezeigt, das den Pfad zum Ändern des Dual-Stack anzeigt. Weitere Informationen zur Konfiguration von Dual-Stack für IPv6 finden Sie im Artikel *Konfiguration von erweitertem IPv6-Routing auf RV016-, RV042-, RV042G- und RV082-VPN-Routern*.

Schritt 1:Melden Sie sich beim Webkonfigurationsprogramm an, und wählen Sie **Setup > IPv6 Transition aus**. Die Seite *IPv6 Transition* wird geöffnet:

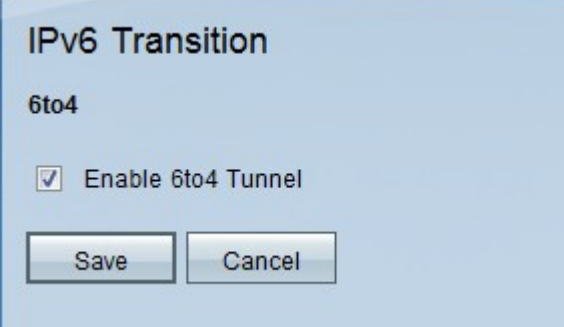

Schritt 2: Aktivieren Sie das Kontrollkästchen **Enable 6to4 Tunnel** (6to4-Tunnel aktivieren), um den 6to4-IPv6-Übergang zu aktivieren. Es erstellt einen Tunnel für den Austausch von IPv6- Paketadressen wie IPv4-Paketadressen.

**Hinweis:** IPv6 Transition ist standardmäßig aktiviert.

Schritt 3: Klicken Sie auf **Speichern**, um die Einstellungen zu speichern, oder auf **Abbrechen**, um alle Änderungen an den Einstellungen rückgängig zu machen.

#### Informationen zu dieser Übersetzung

Cisco hat dieses Dokument maschinell übersetzen und von einem menschlichen Übersetzer editieren und korrigieren lassen, um unseren Benutzern auf der ganzen Welt Support-Inhalte in ihrer eigenen Sprache zu bieten. Bitte beachten Sie, dass selbst die beste maschinelle Übersetzung nicht so genau ist wie eine von einem professionellen Übersetzer angefertigte. Cisco Systems, Inc. übernimmt keine Haftung für die Richtigkeit dieser Übersetzungen und empfiehlt, immer das englische Originaldokument (siehe bereitgestellter Link) heranzuziehen.